# **Updated FES Users Guide**

Welcome to the users guide to our updated FES system. If you are familiar with sites like Dropbox or Google Drive, FES now shares some of those features, like drag and drop copy function for files, and sharing via email. A lot of people have put much effort into developing, maintaining, and updating FES over the past 13 years. It is our hope that your user experience continues to improve, and that this transition goes as smoothly as possible. As always, if you have any concerns or problems with FES, please call us at 859-218-2222 or email fes\_support@kcr.uky.edu

### **The Basics:**

#### Go to [https://fes.uky.edu](https://fes.uky.edu/)

Your user ID and password will be the same as you use for CPDMS access

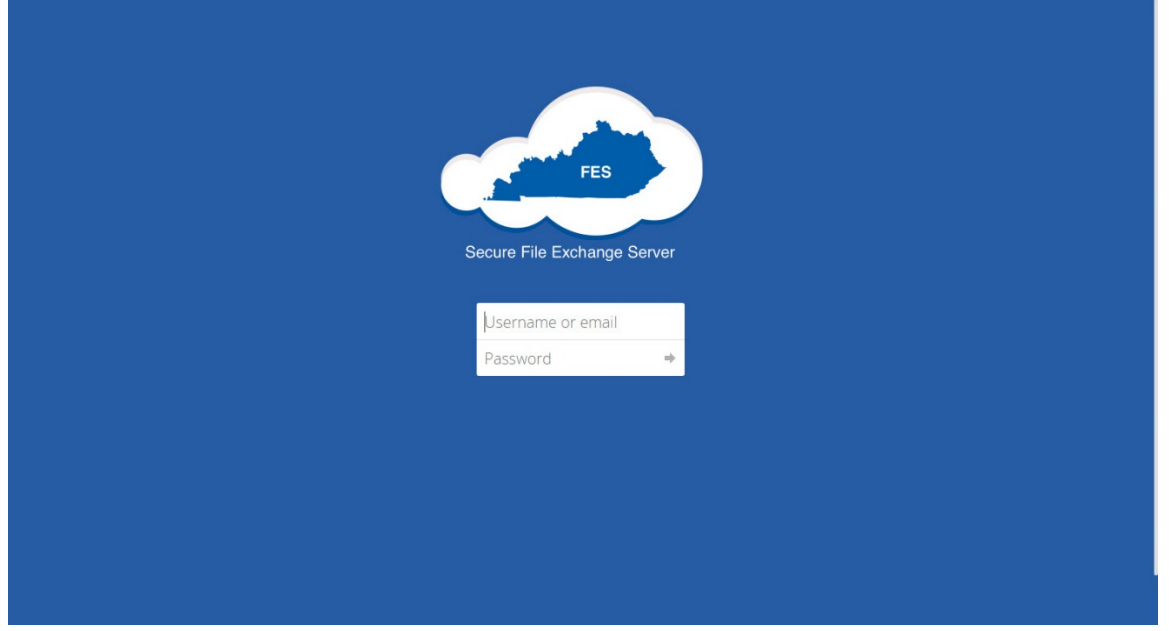

A successful login will take you to this screen:

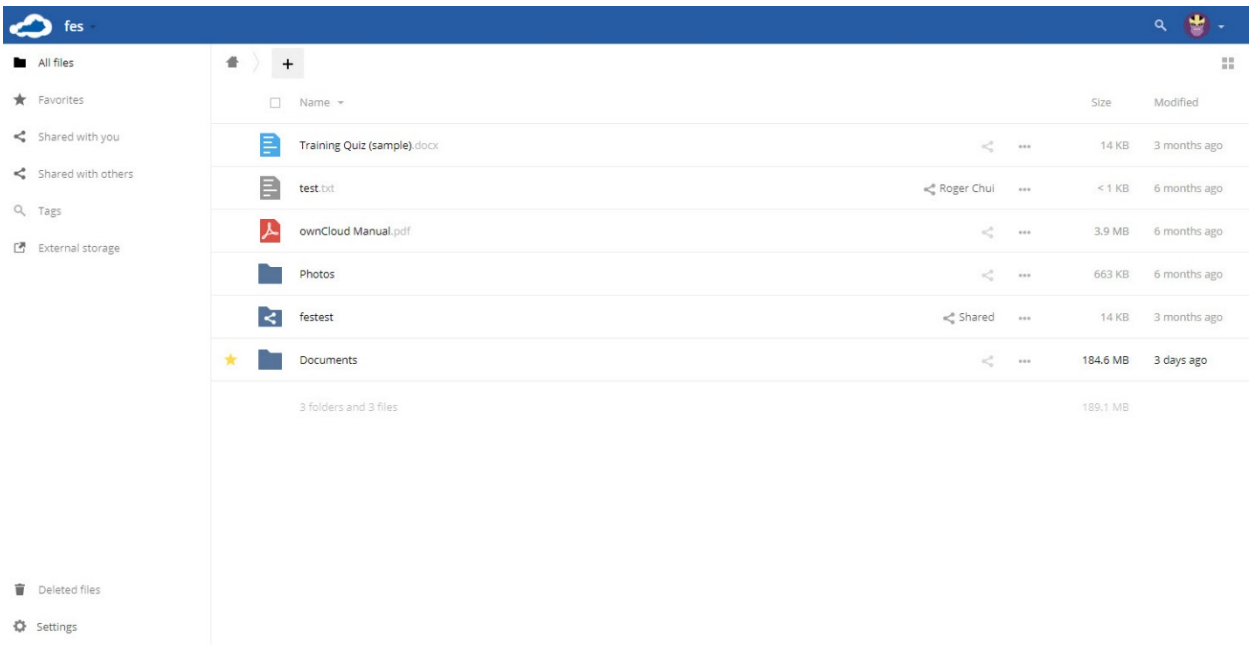

# **User Settings**

To set or adjust your user settings, go over to the top right corner and click the downward arrow:

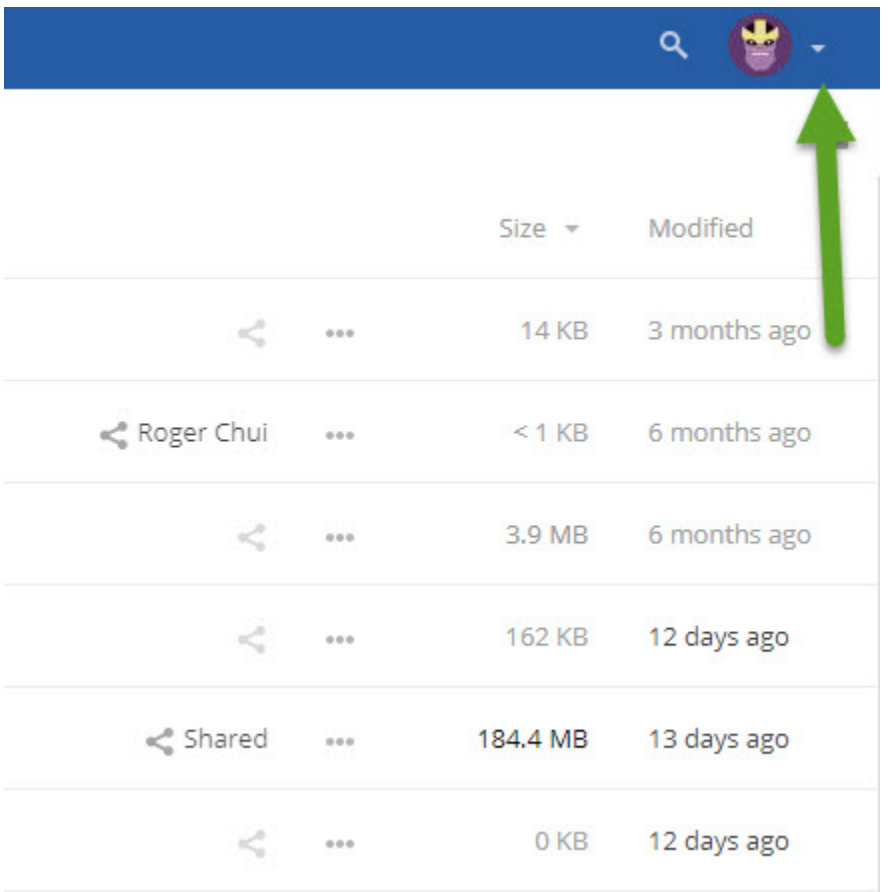

#### From there, select personal

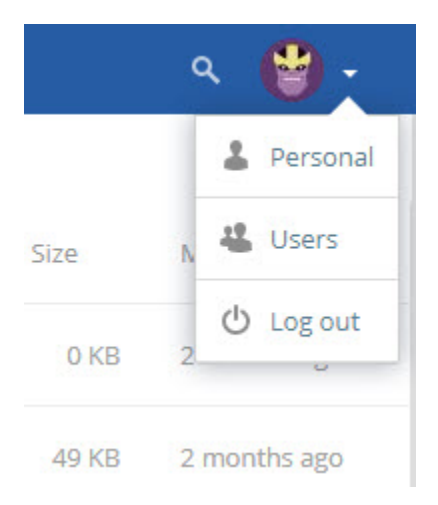

This will take you to the following screen:

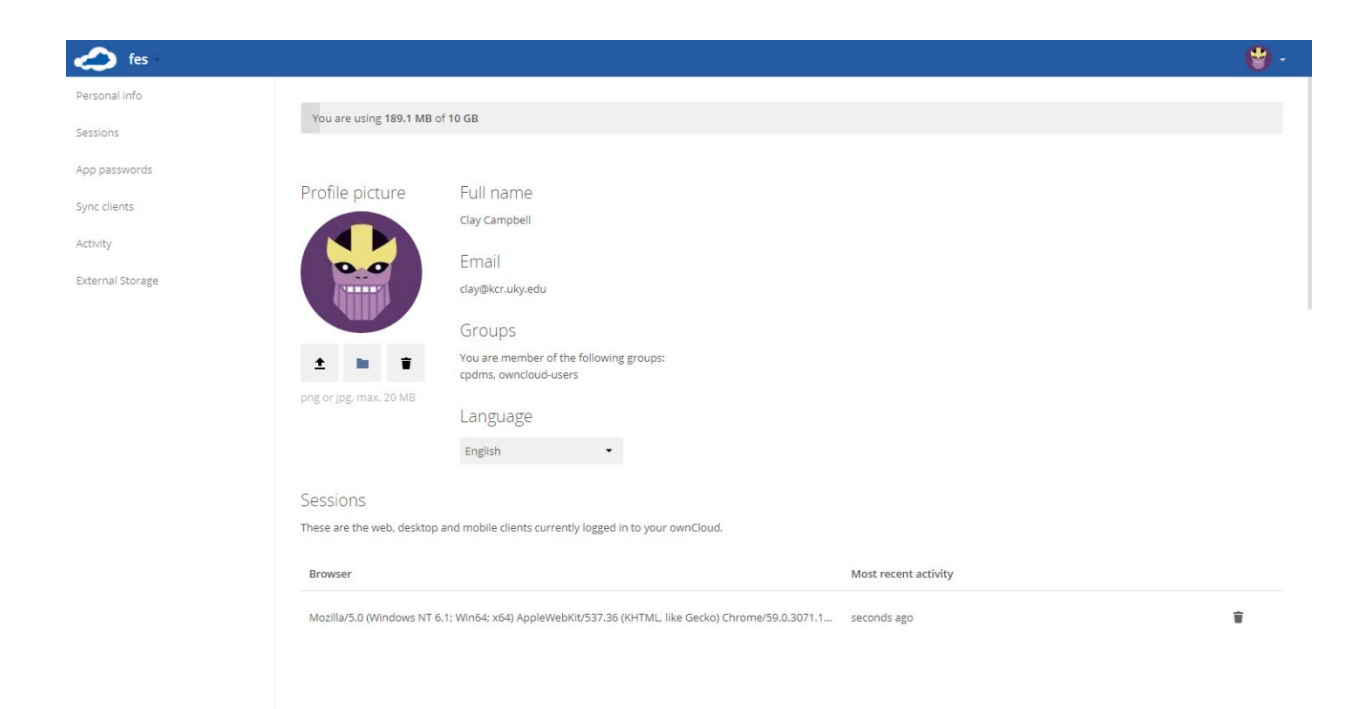

Scroll down from here, and you will come to a section that deals with alerts that you can customize:

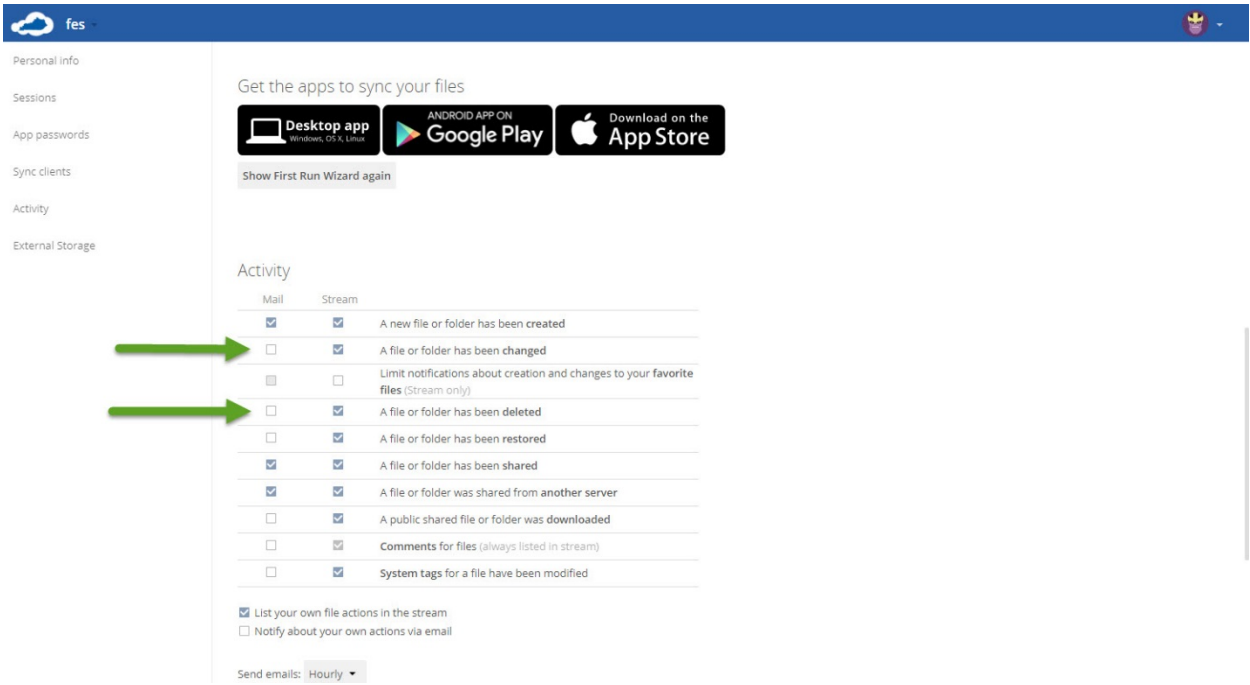

In this area, it is highly encouraged to select the 2 boxes that have the arrows next to them. This will notify you if files are changed or deleted.

### **Create a new folder**

To create a new folder: click the plus sign at the top

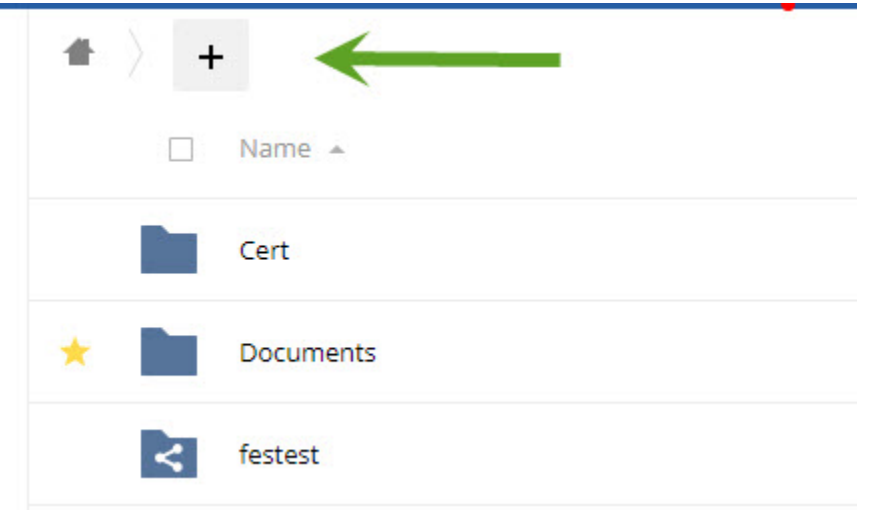

#### then select folder

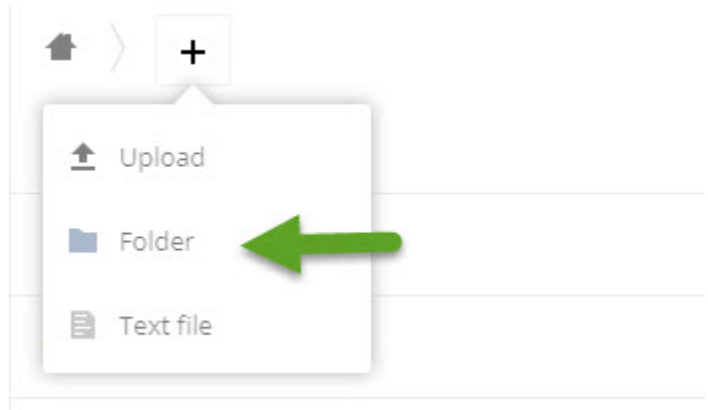

Name the folder and hit enter, this will create your new folder.

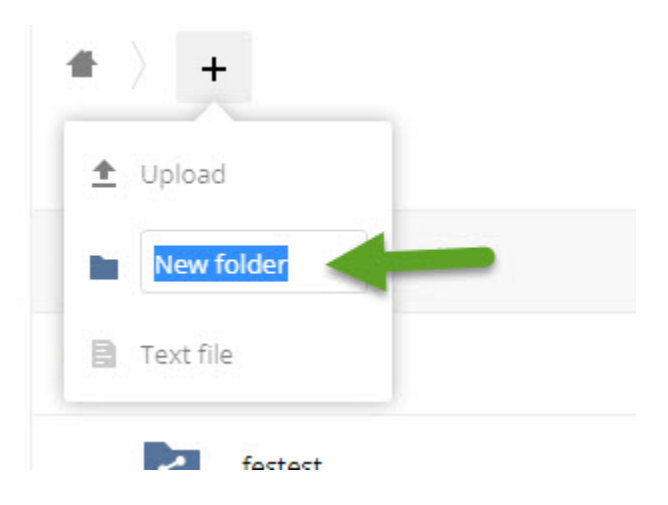

# **Sharing Files**

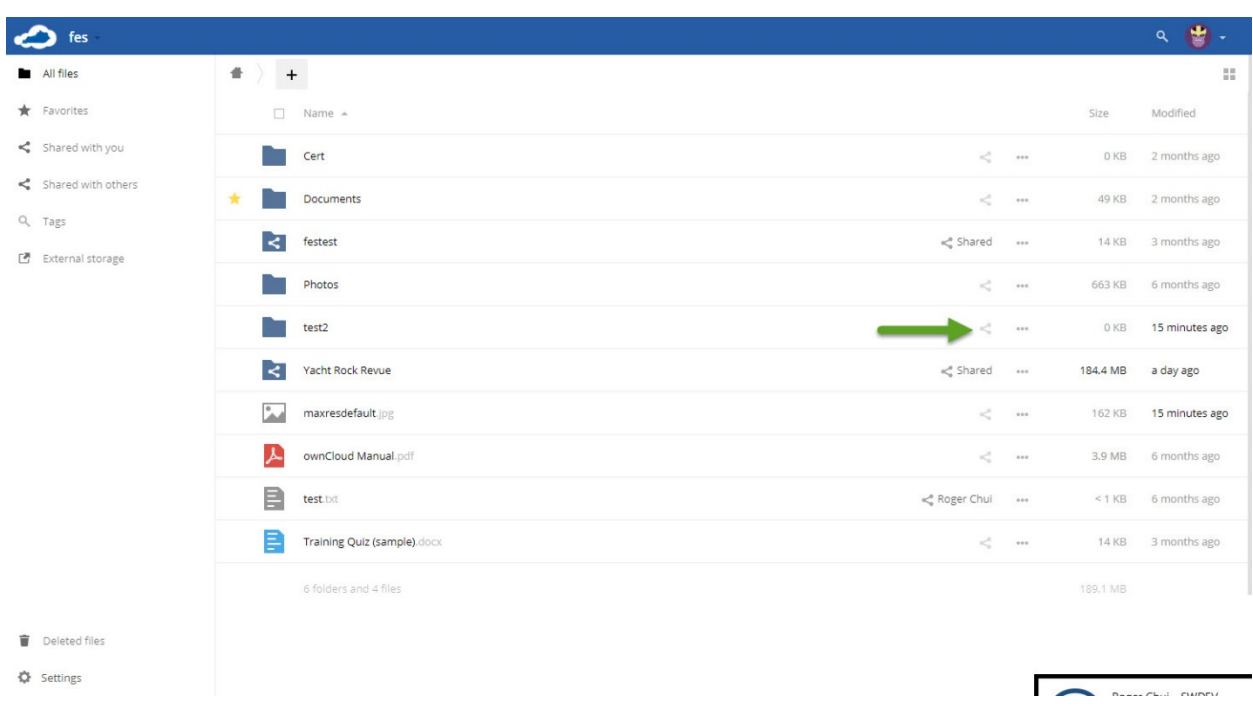

To share a folder or file, select the triangle to the right of the file or folder name:

Clicking on this will open the share options. From here you will enter the name of the person or group you want to share files with

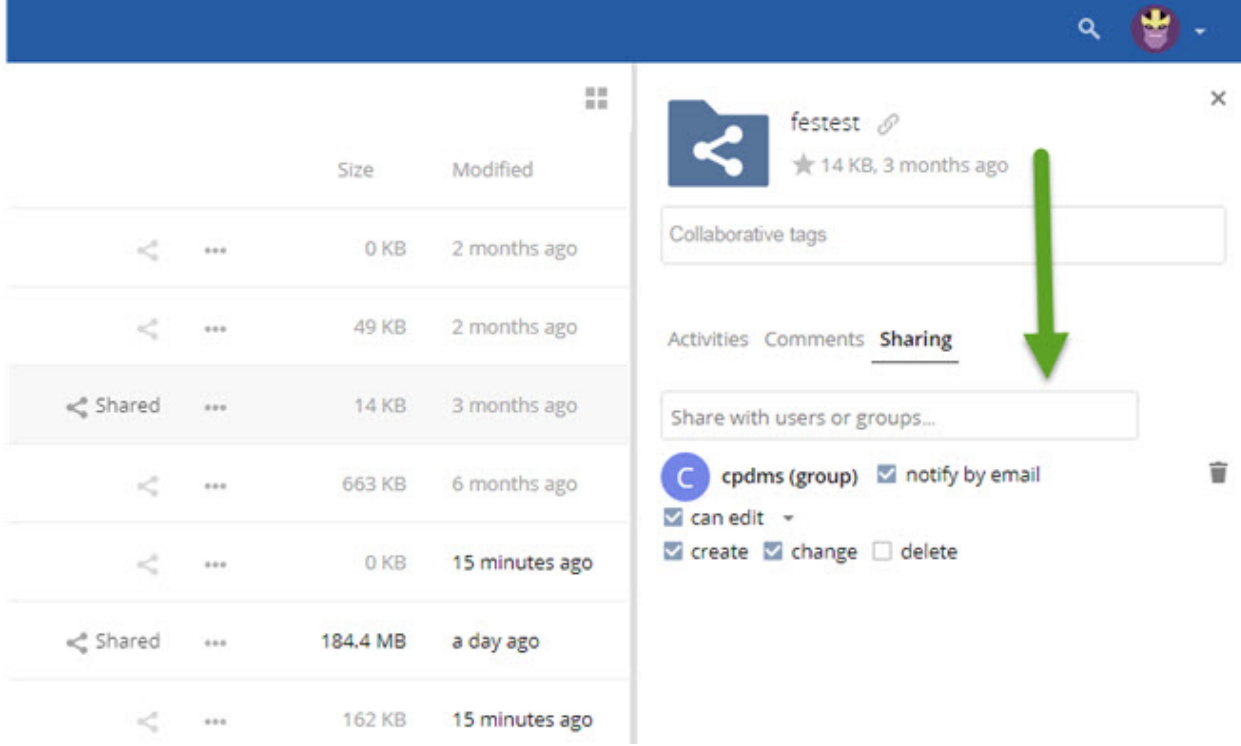

# **Sharing Files cont.**

Check the "notify by email" box. If you want this to be a read only folder, uncheck can edit. To give access to upload or delete, leave can edit checked, click the little triangle next to it, and select either **create**, **change**, or **delete**. At this point you have shared the folder or item. To cancel the share, click the trashcan to the right in the share option area.

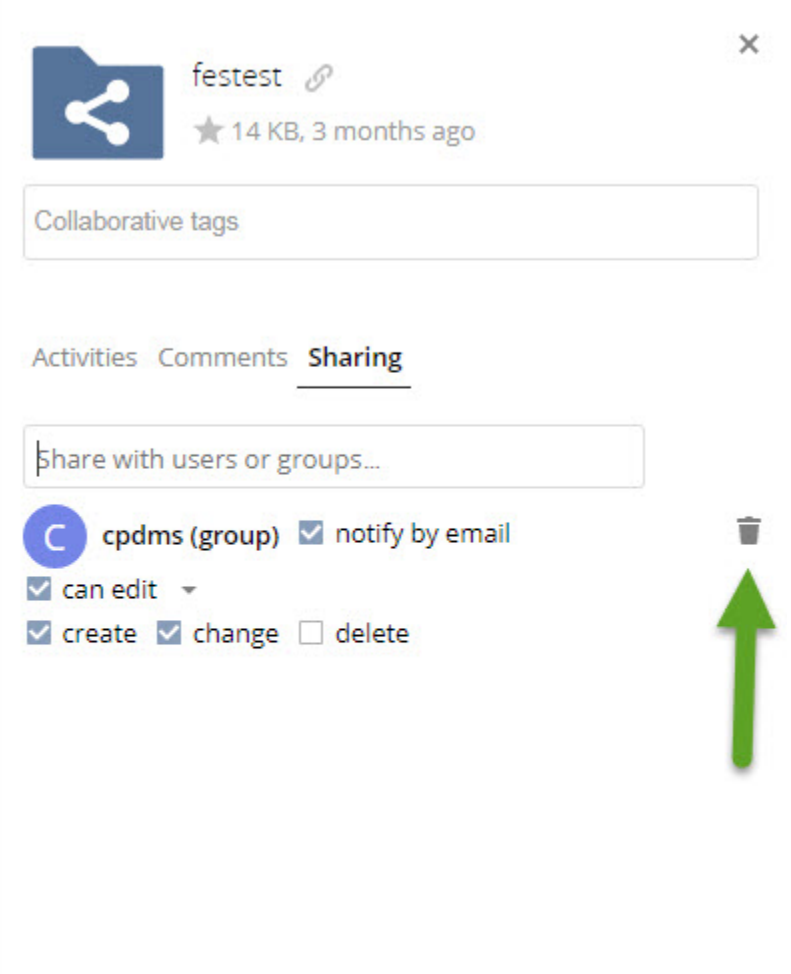

### **See activity on your account**

To see files you have shared, ones that have been shared to you or edited/deleted activity, click the arrow to the right of fes in the left corner of your screen:

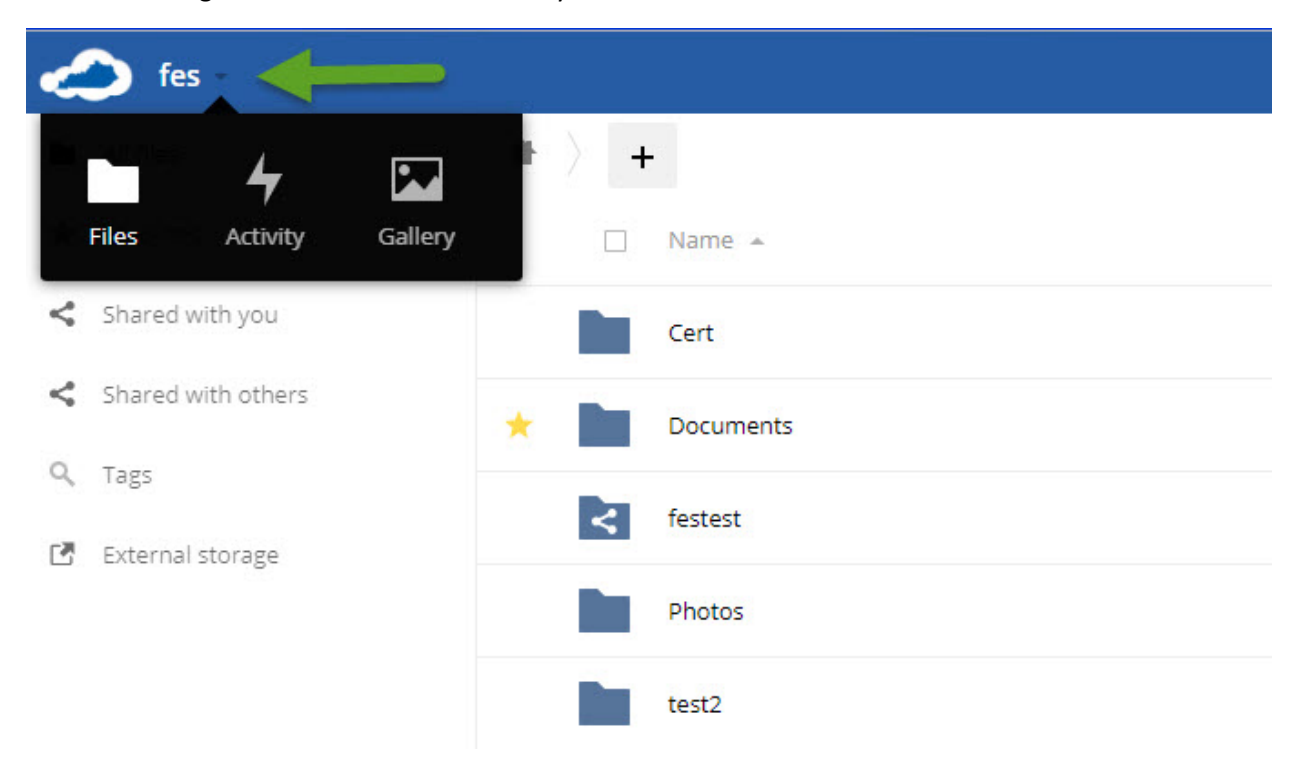

Then select **Activity** to take you to activity page. This will show you any activities by you or others to you, and can also list all the shared files or folders you have access to:

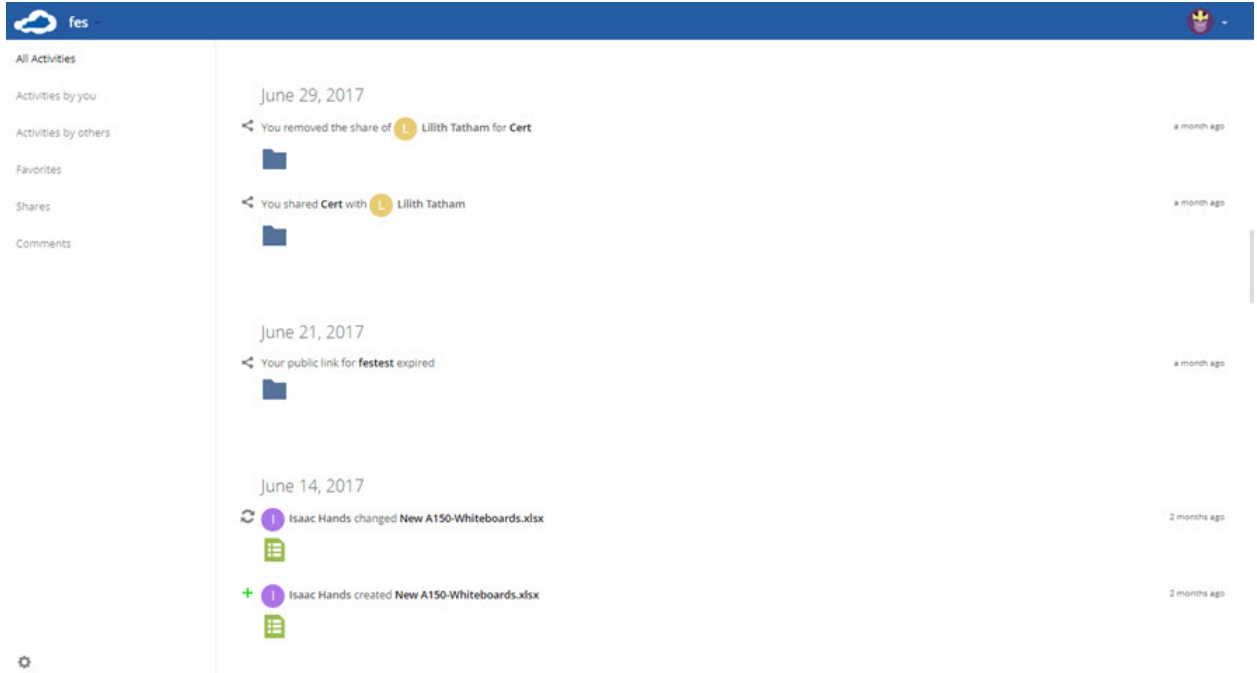